Una vez instalado el programa y actualizada la base de datos como ya hemos comentado, vamos a conocer algunas características de **[Picto Selector](http://www.pecsforall.com/pictoselector/index_es.html)**. Me voy a dejar cosas en el tintero, pero ya las iréis conociendo vosotros con la práctica.

Lo primero que tenemos que hacer es pulsar en la parte inferior sobre el botón **Nuevo**. Aparecerá el nombre del tablero por defecto **Sin nombre 1\***.

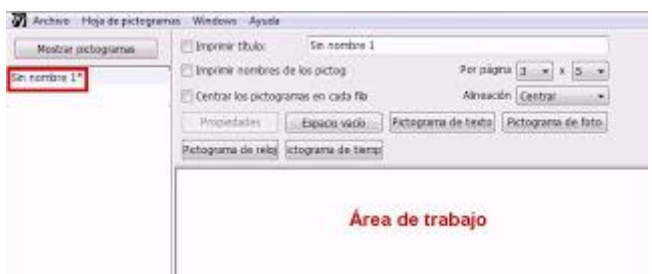

El siguiente paso, será dirigirnos al recuadro en blanco y cambiar, si lo deseamos, el **nombre del tablero**. Podemos, así mismo, seleccionar la casilla correspondiente si queremos **Imprimir el título** e **Imprimir los nombres de los pictogramas**.

Por último, seleccionamos el número de filas horizontales y verticales de las que va a constar nuestro tablero. Por defecto, viene configurado **3 columnas x 5 filas**.

Yo he decidido llamar **Comidas** a mi tablero y que tenga **3 columnas x 4 filas**. Quiero que se imprima el título, el nombre de los pictogramas y que se centren los pictogramas en cada fila.

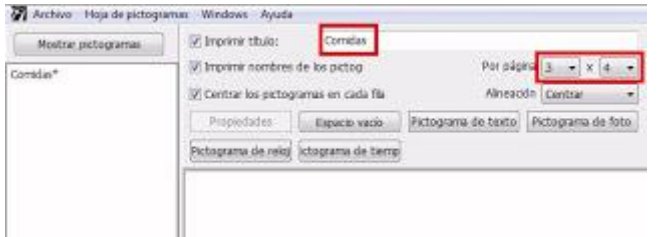

Pulsamos sobre **Mostrar Pictogramas** y se abrirá una ventana de búsqueda. La base de datos del programa incorpora, además de los pictogramas de **[ARASAAC](http://www.catedu.es/arasaac/)**, los de **Sclera** y los de **Mulberry**.

Podemos utilizar en las búsquedas todos los pictogramas contenidos en la aplicación o bien seleccionar aquellos que nos interesen. Para ello, pulso sobre **Seleccionar Juego de Símbolos**. Lo mejor es tener todos marcados.

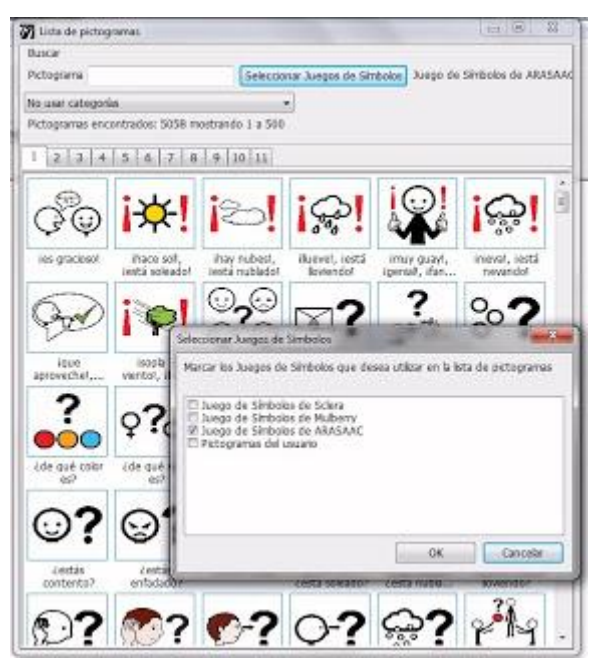

Comienzo mi **búsqueda**. En el recuadro de **Pictograma**, voy escribiendo los pictogramas que necesito para mi tablero. Haced prueba de búsqueda y veréis los resultados. Una vez que ya hemos encontrado el pictograma deseado, se hace "doble click" para insertarlo en nuestro tablero.

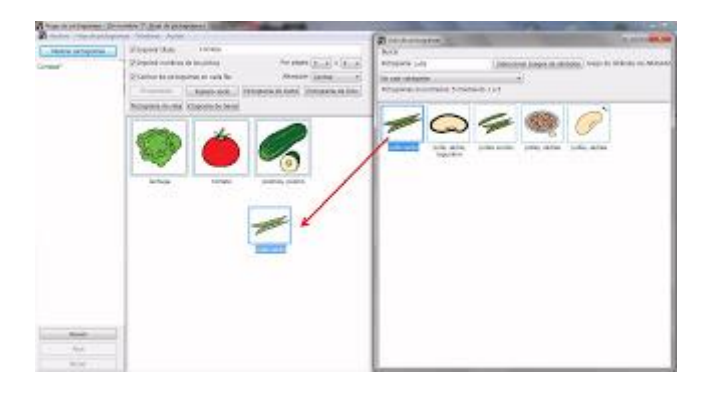

Una vez insertado, haciendo doble click se puede modificar el texto. Aquí es donde podéis **cambiar el nombre**, seleccionar si queréis que tenga **borde** y cambiar el **color** del pictograma. A probar...

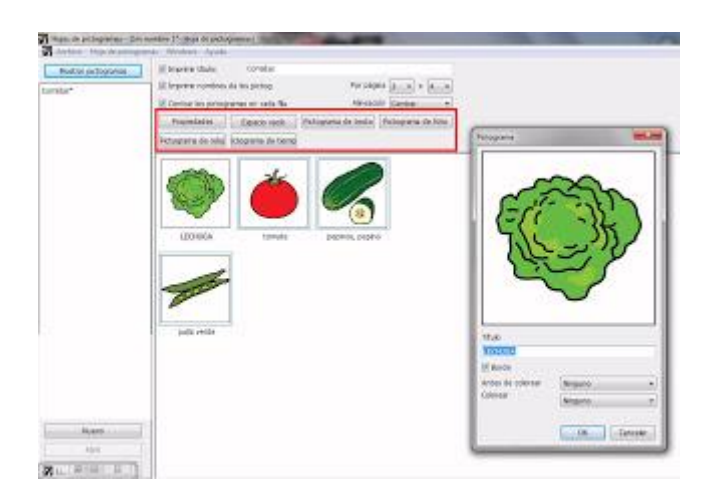

Después podremos ir insertando un **Espacio vacío**, un **Pictograma de texto**, un **Pictograma de foto**, un **Pictograma de reloj** o un **Pictograma de tiempo**.

Los dos primeros no tienen ninguna dificultad para su uso. Así que voy a describiros el **Pictograma de foto**, porque tiene una característica muy interesante: selecciono una foto, encuadro y recorto.

Cogemos una foto, seleccionamos con las dos líneas verticales y las dos horizontales el trozo que deseamos insertar y le damos a OK. Así de sencillo. Supongo que vuestra imaginación y creatividad ya os están aportando ideas para hacer nuevos materiales ;)

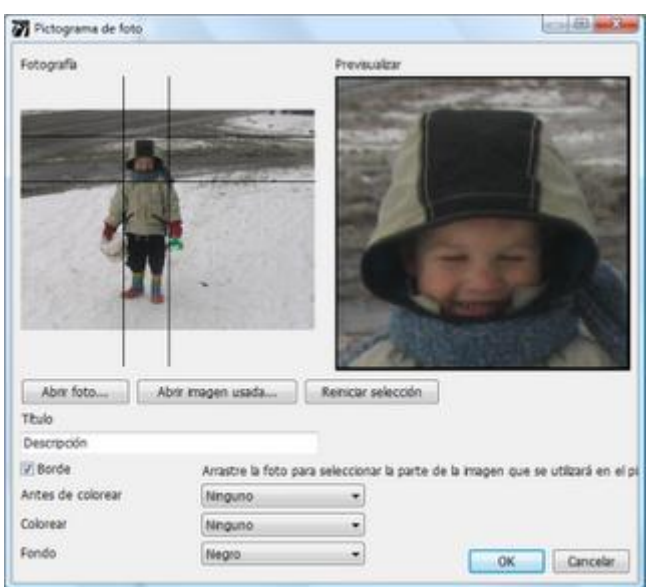

Por cierto, los pictogramas pueden intercambiarse de lugar arrastrándolos a la posición que deseemos.

Una vez hayáis insertado todos los pictogramas, os dirigís a la barra de tareas y pulsáis en **Archivo-Imprimir** para ver cómo nos ha quedado nuestro tablero.

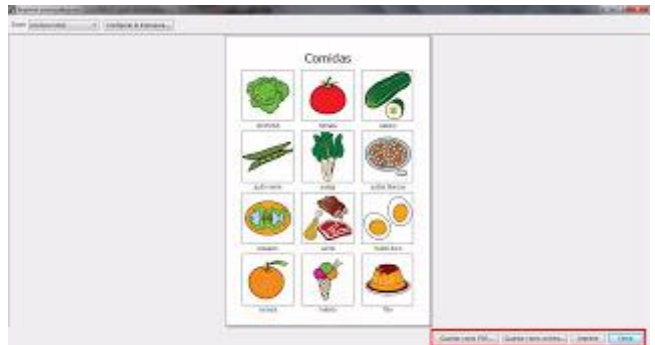

Como os había comentado, lo hemos acabo en un "plis plas". Ahora ya podemos guardarlo como un documento **PDF**, como una **imagen** o mandarlo a **imprimir** directamente. También tenemos la opción de **cerrar** esta vista y volver a seguir trabajando sobre el tablero.

Fijaos en la imagen inferior. He abierto un **documento de Word** y, a la vez, la aplicación **Picto Selector**. He pulsado en las dos aplicaciones sobre el botón **Restaurar** para poderlas ajustar al tamaño de la pantalla del monitor. Así voy componiendo el documento, combinando, texto escrito y pictogramas :)

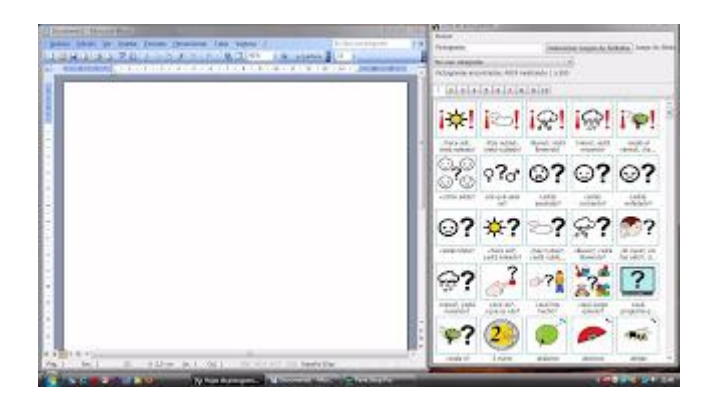

Un ejemplo. Voy a comenzar a escribir una nota para casa, contando lo que vamos a hacer el próximo mes. Empiezo a escribir normalmente en Word y cuando quiero colocar un pictograma en la frase, me dirijo a la **Lista de Pictogramas**, lo busco y lo arrastro directamente al documento. Así de sencillo...

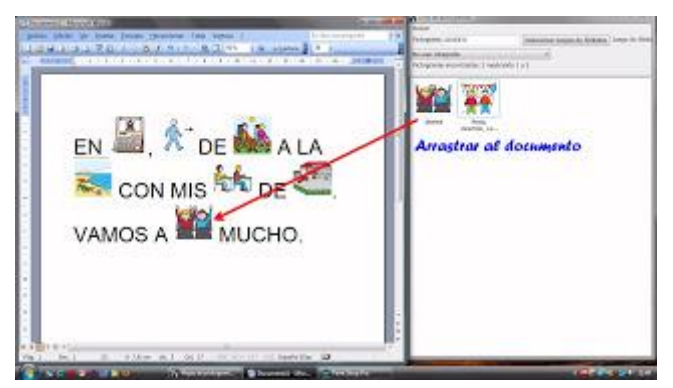

Imaginaros las múltiples posibilidades que nos ofrece la aplicación. Por ejemplo, puedo dibujar una tabla en el documento e ir insertando pictogramas en las distintas celdas.

Podemos también arrastrar imágenes a un presentación de **Power Point.**

**Del blog informática para educación especial http://informaticaparaeducacionespecial.blogspot.com.es/**